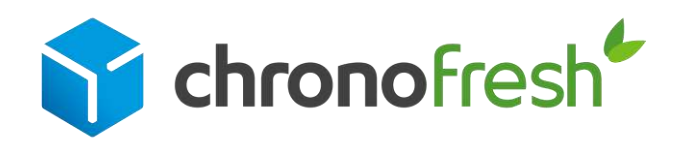

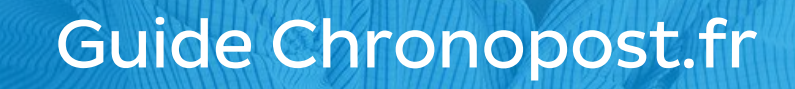

Contactez votre service client en ligne

Document strictement confidentiel - propriété de Chronofresh

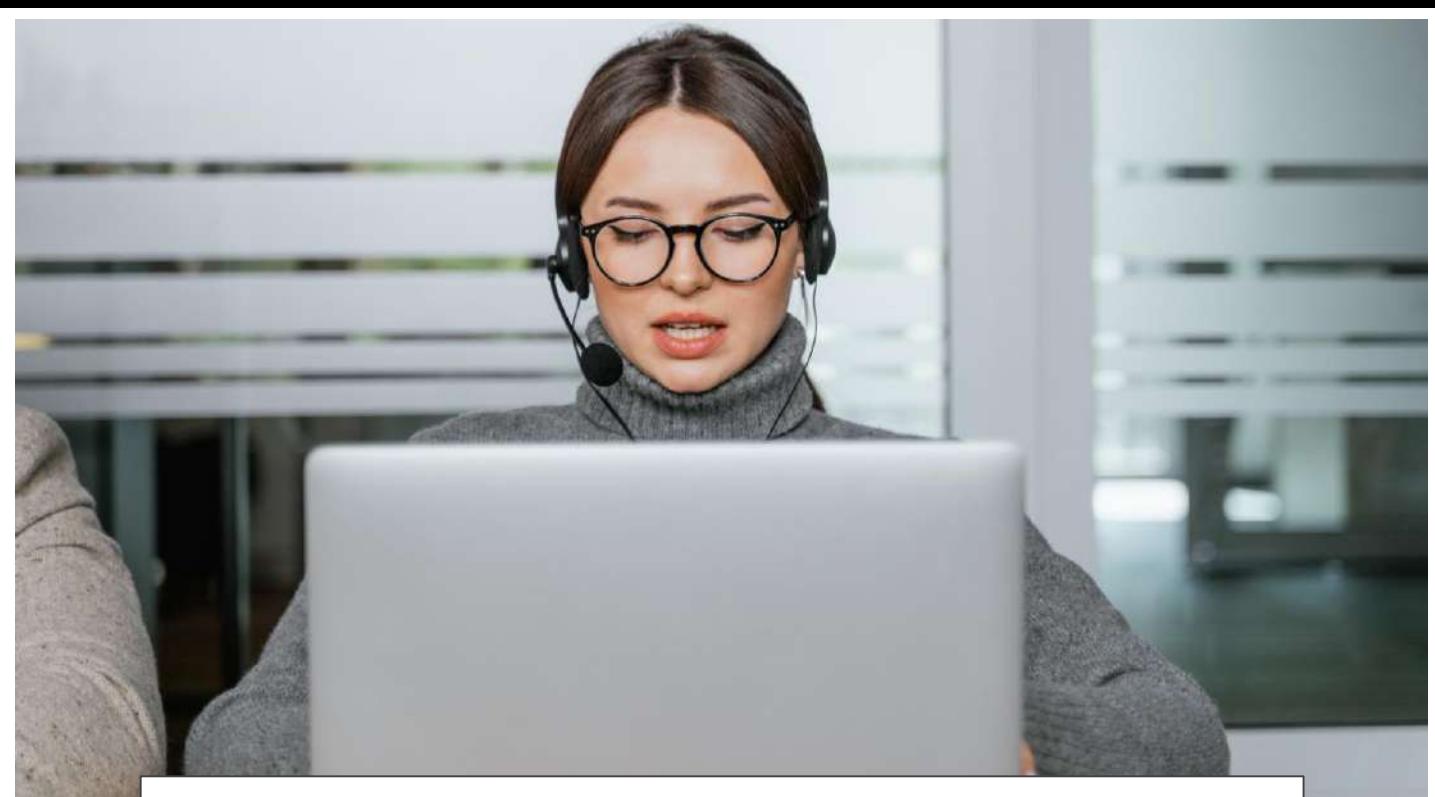

# Repérez-vous dans le guide

#### **01**

**Connectez-vous sur Chronopost.fr** *[Page 1](#page-2-0)*

**Réalisez une [recherche rapide](#page-5-0)** *[Page 2](#page-3-0)*

**02**

**[Réalisez une recherche](#page-5-0)  multicritères**

**03**

*[Page 4](#page-5-0)*

# **04**

**Transmettez [votre demande](#page-6-0)** *[Page 6](#page-7-0)*

**[Choisissez l'objet](#page-10-0)  de votre demande** *[Page 7](#page-8-0)*

**05**

#### **06**

**[Tableau de synthèse :](#page-5-0)  Suivez vos demandes** *[Page 8](#page-9-0)*

# **07**

**[du tableau de synthèse](#page-8-0)** *[Page 9](#page-10-0)*

Interprétez les statuts Consultez et transmettez **des informations** *[Page 10](#page-11-0)*

**08**

# **09**

**D'autres [fonctionnalités](#page-5-0)** *[Page 11](#page-12-0)*

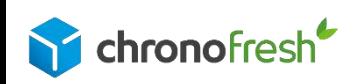

<span id="page-2-0"></span>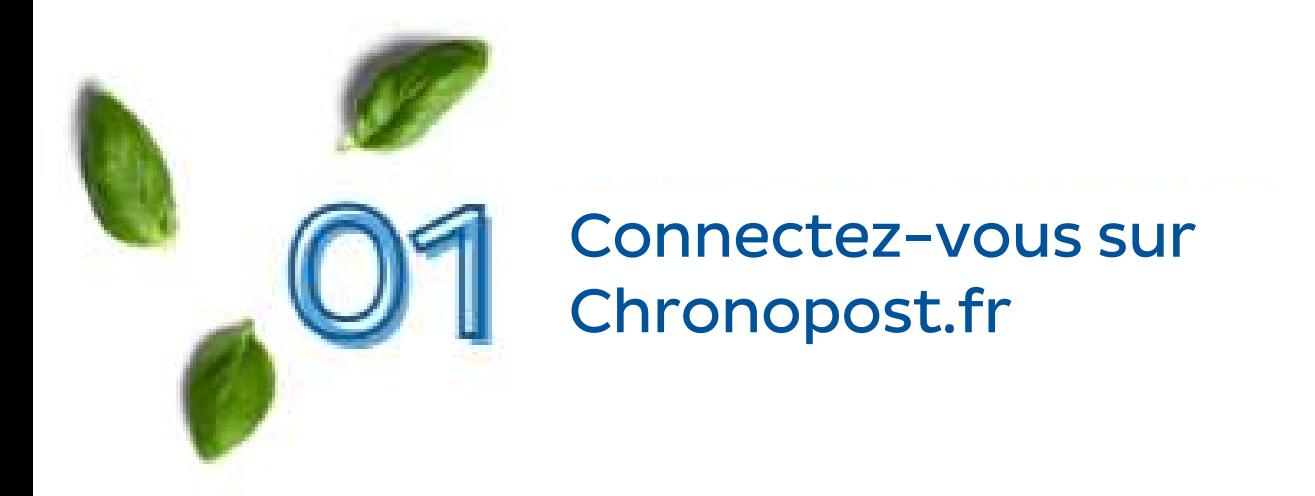

Rendez-vous sur [Chronopost.fr.](https://www.chronopost.fr/)

Renseignez votre identifiant et votre mot de passe\* en haut à droite de l'écran, puis cliquez sur Se connecter.

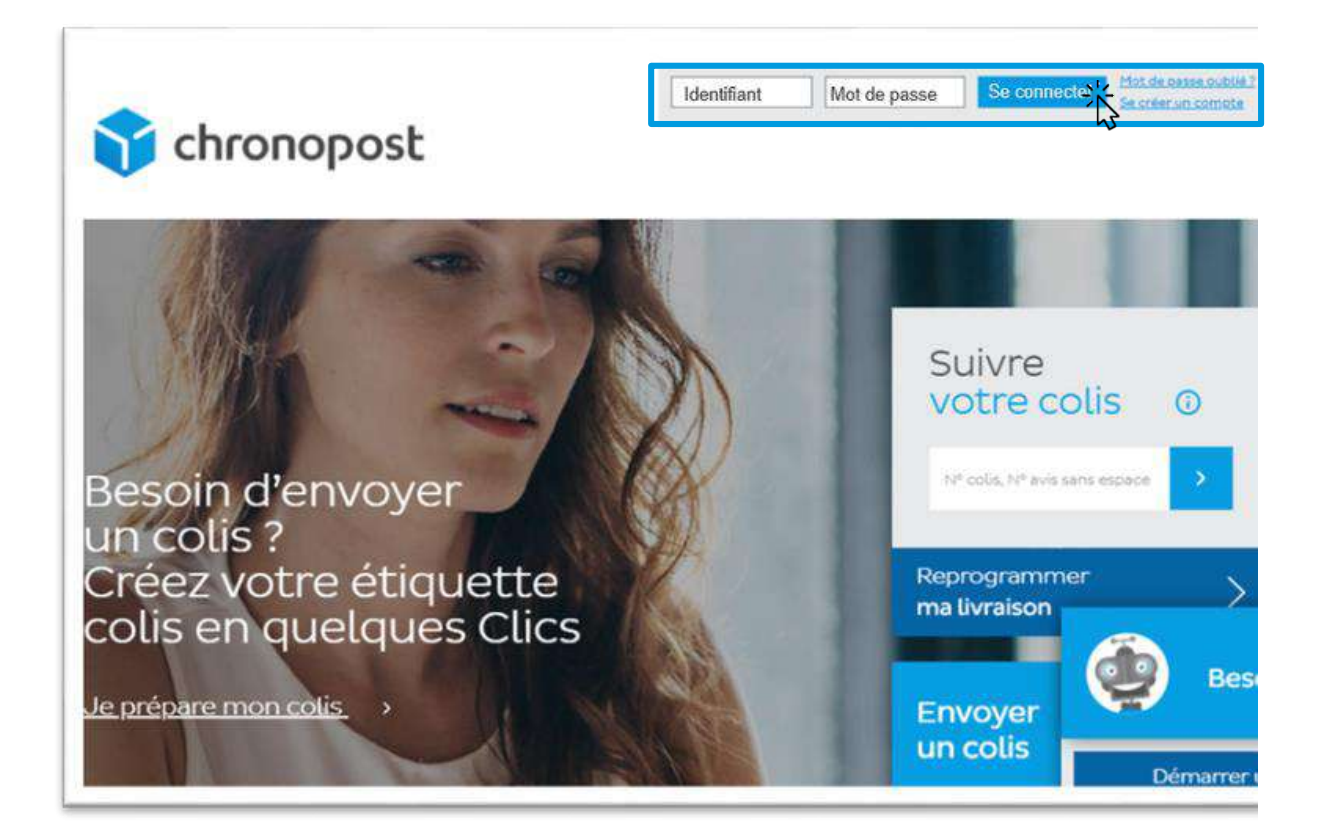

\*Suite à votre inscription sur Chronopost.fr, vous avez reçu un e-mail afin de confirmer votre adresse e-mail. Vous pouvez alors définir votre mot de passe.

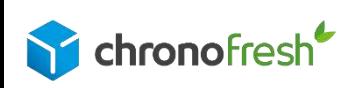

<span id="page-3-0"></span>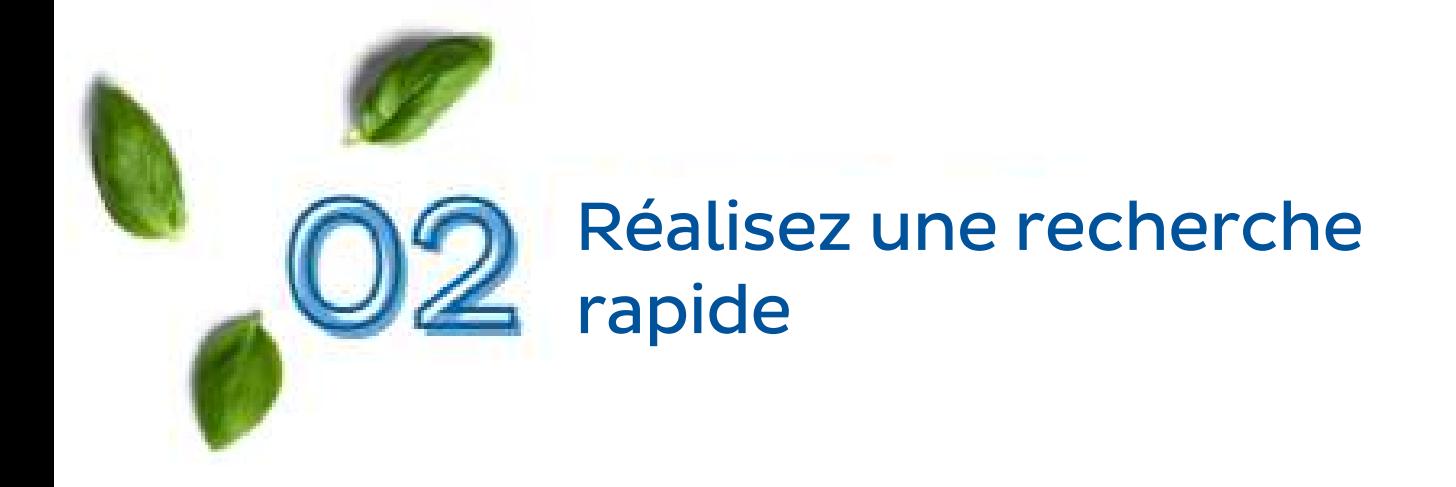

1- Vous avez la possibilité de faire une recherche par numéro d'envoi, ou bien par référence expéditeur en cochant votre préférence

2-Entrez le numéro de votre lettre de transport (XY000000000VF) ou la référence expéditeur. 200 envois au maximum peuvent être inclus dans ce champ de recherche

3-Vous avez la possibilité d'afficher les résultats à l'écran ou de les télécharger en format CSV en cochant votre préférence

4-Validez la recherche

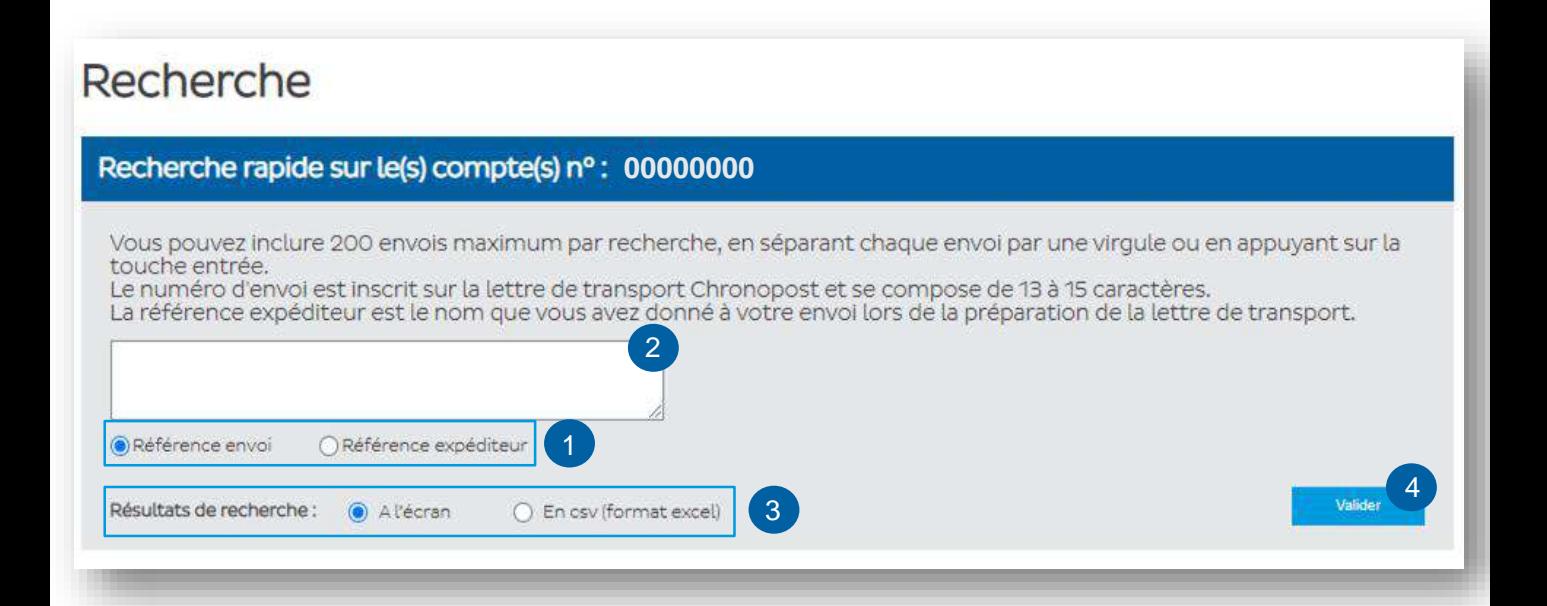

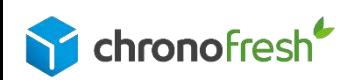

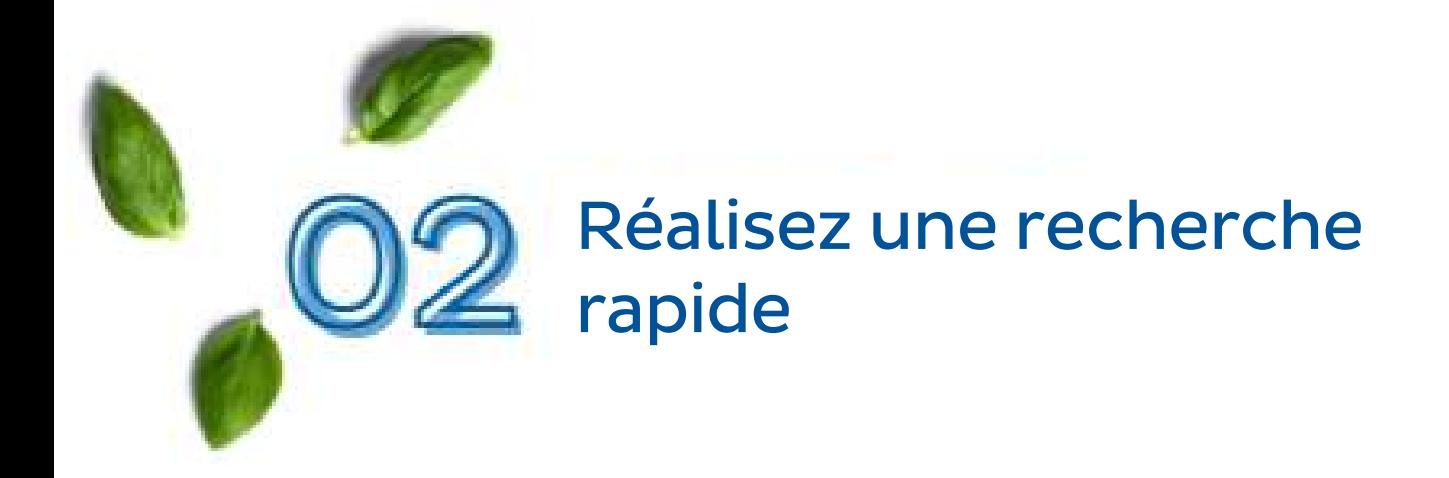

Accédez au détail du colis en bas de la page et Cliquez sur Contacter le service client pour ce colis.

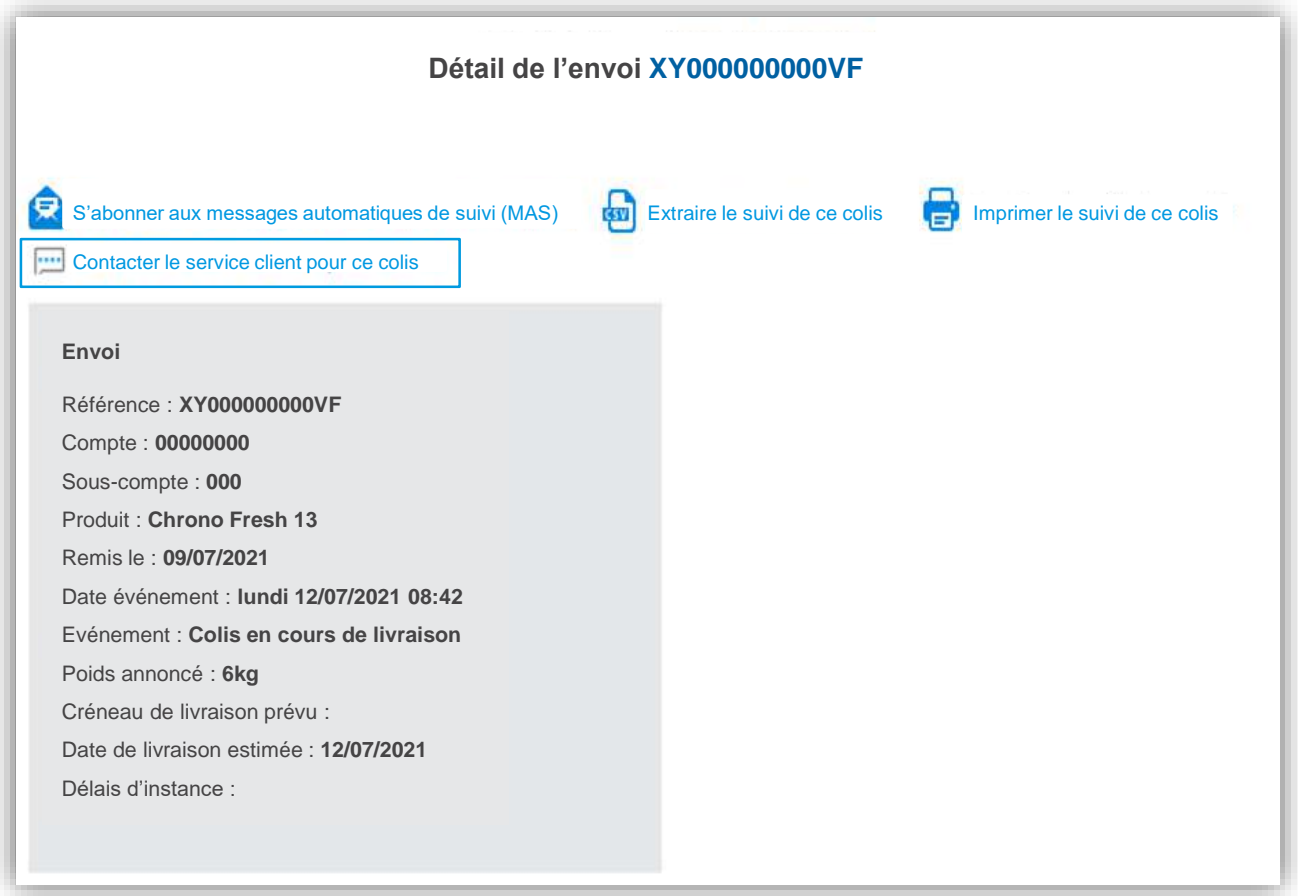

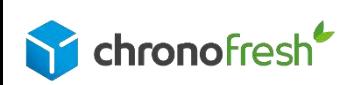

<span id="page-5-0"></span>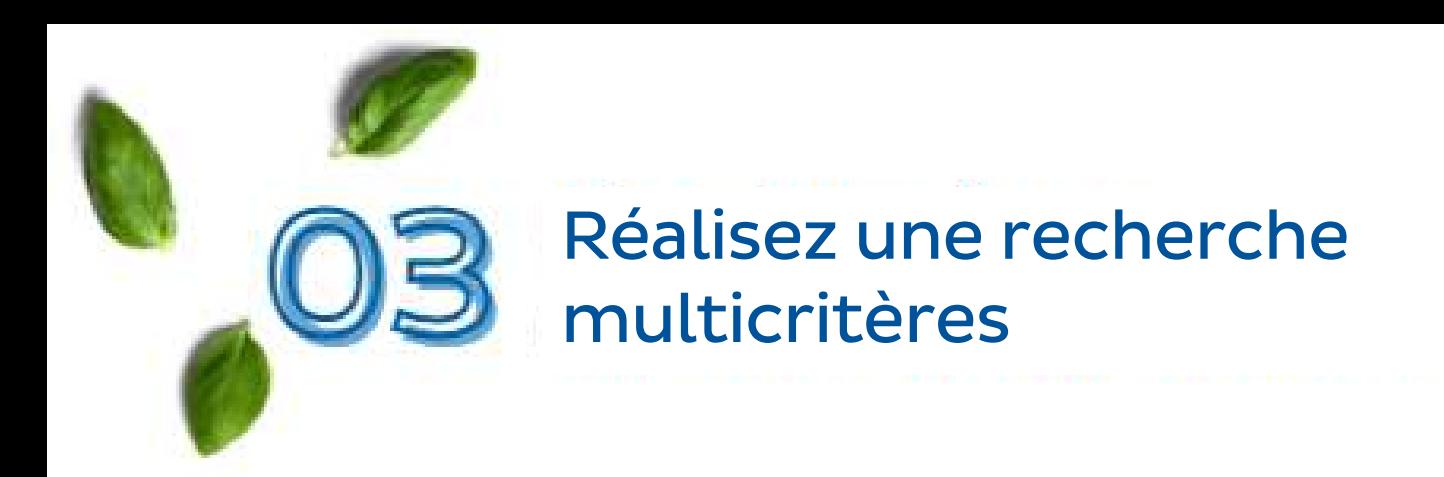

Vous pouvez rechercher vos colis par date d'expédition, statut des colis, numéro de compte utilisé, sous-compte utilisé, nom destinataire, référence destinataire, référence expéditeur, référence destinataire, code postal de destination ou encore pays ou zone géographique d'exportation.

1-Affinez votre recherche à l'aide des filtres (non livré, livré, attente).

2-Vous avez la possibilité d'afficher les résultats à l'écran ou de les télécharger sous format CSV en cochant votre préférence.

3-Validez la recherche.

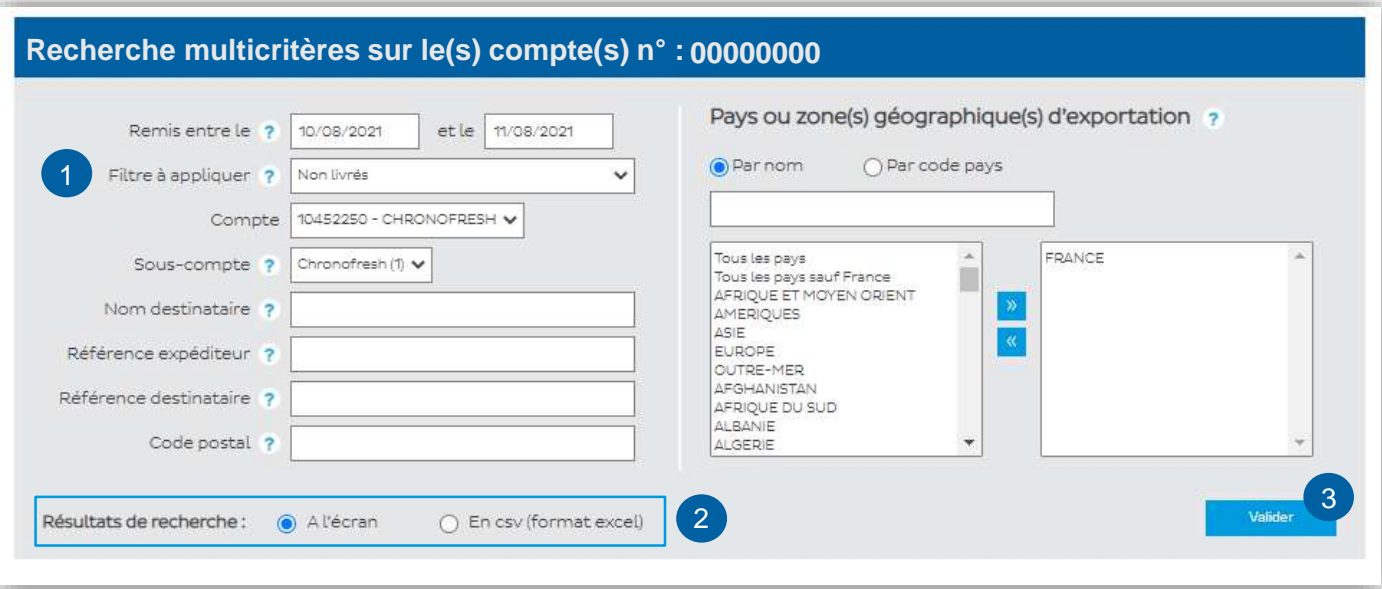

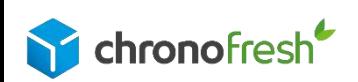

<span id="page-6-0"></span>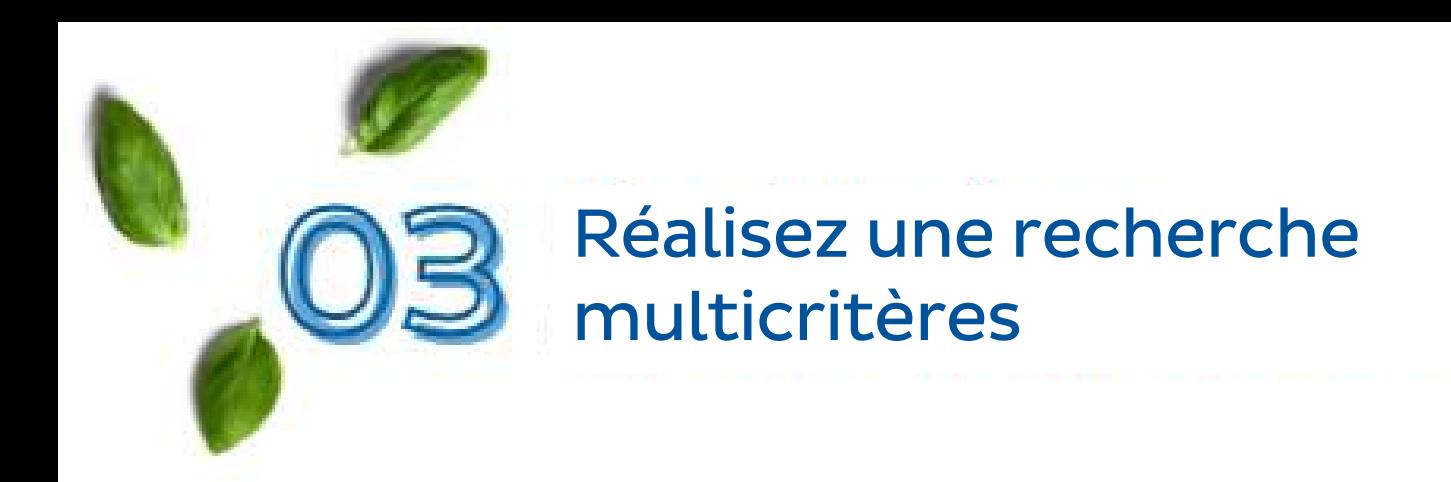

1-Sélectionnez la lettre de transport pour afficher le détail.

2-Vous avez la possibilité de transmettre une instruction en cliquant sur Compléter les informations pour donner une consigne.

3-Pour toute autre demande, Cliquez sur Contacter le Service Client pour ce colis

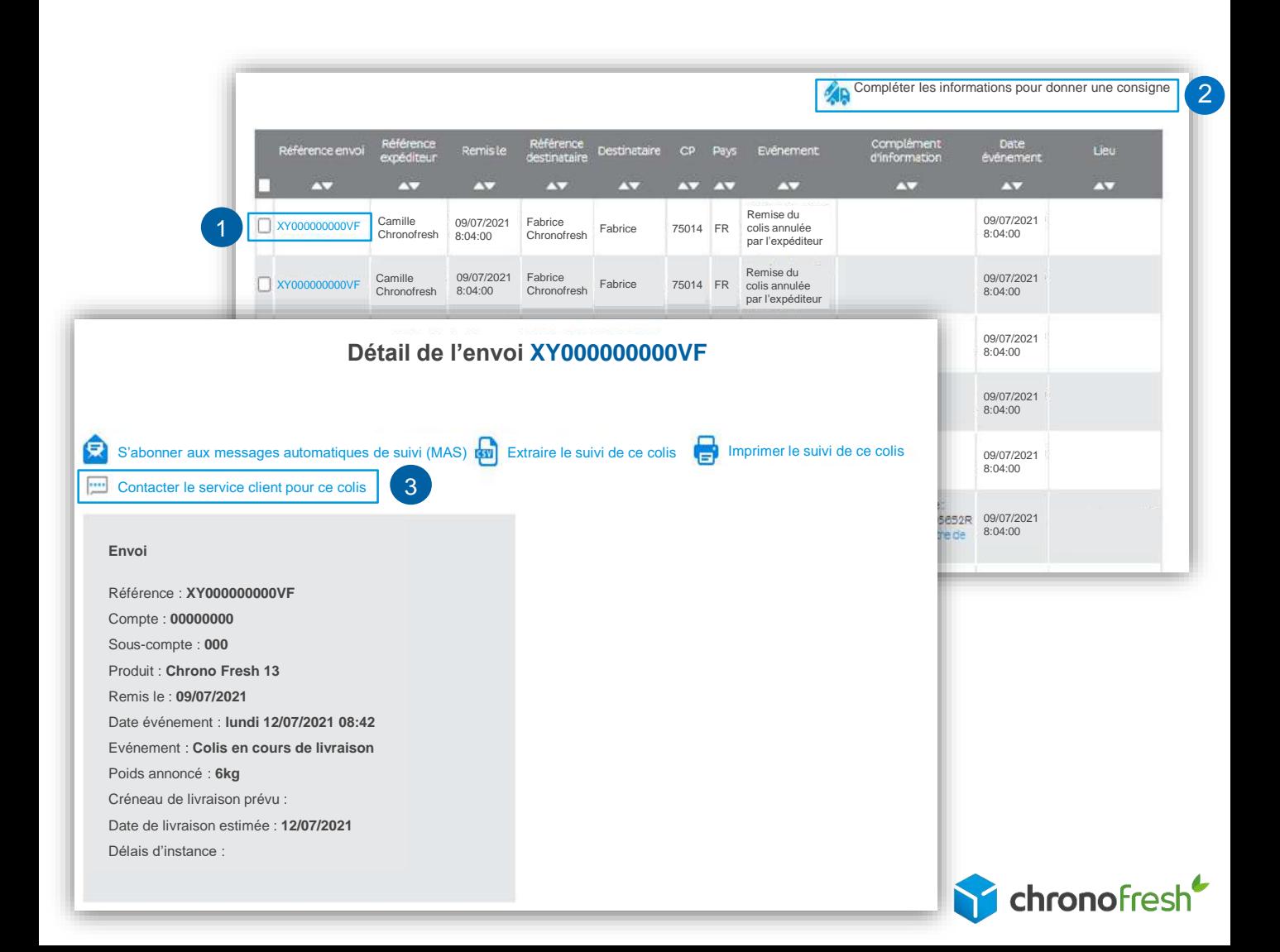

<span id="page-7-0"></span>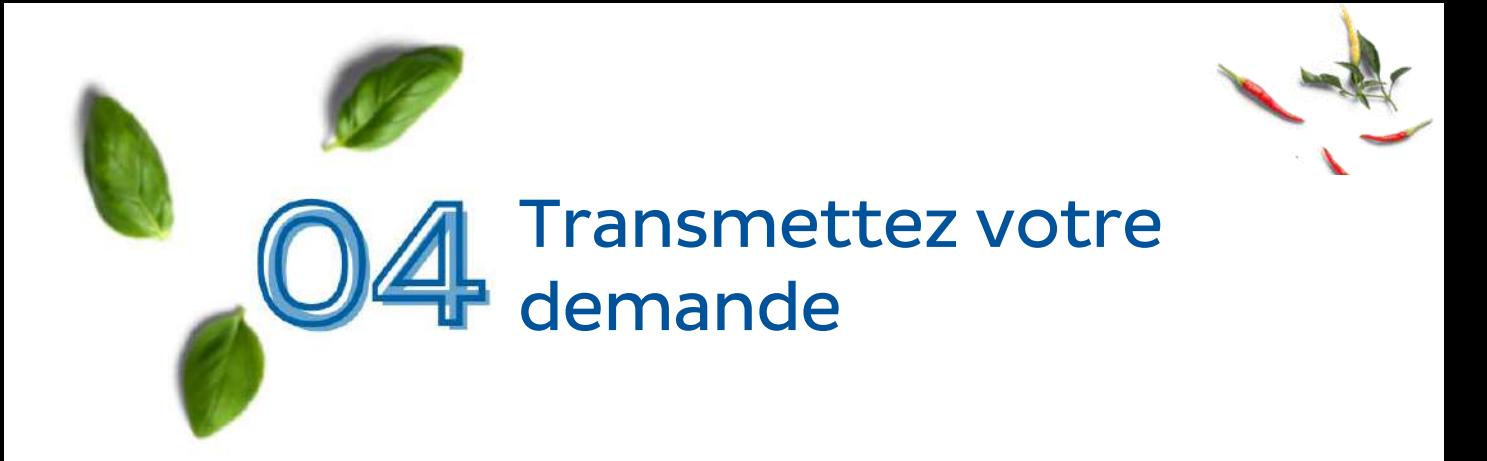

1-Indiquez les informations nécessaires à la création d'un nouveau ticket. Attention, la création d'un ticket n'est possible qu'une fois le colis pris en charge par nos services.

2-Cliquez sur Ajouter

3-Indiquez l'objet de votre demande puis le motif. Rédigez ensuite le commentaire afin de donner plus de précision sur votre demande.

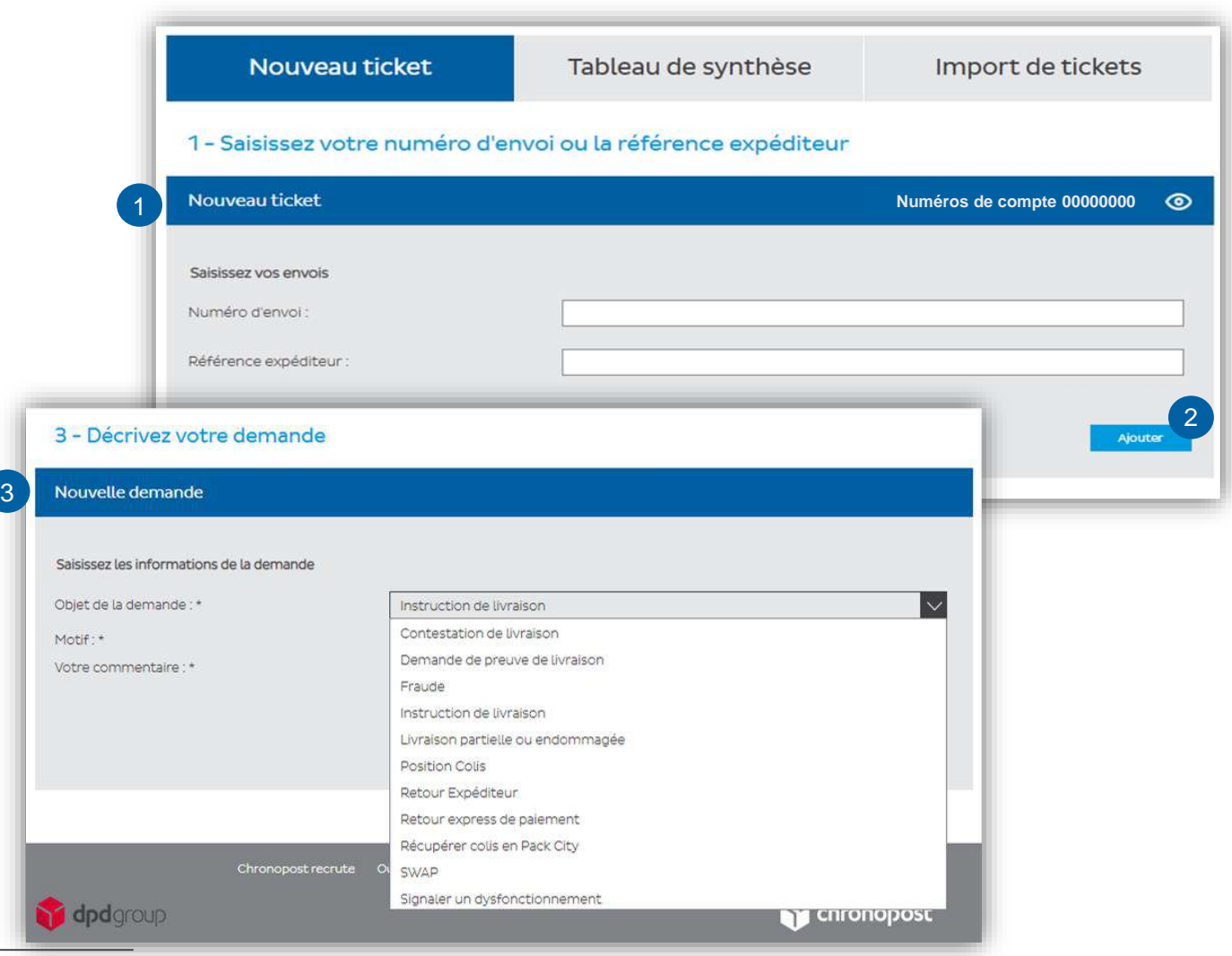

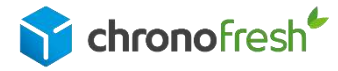

<span id="page-8-0"></span>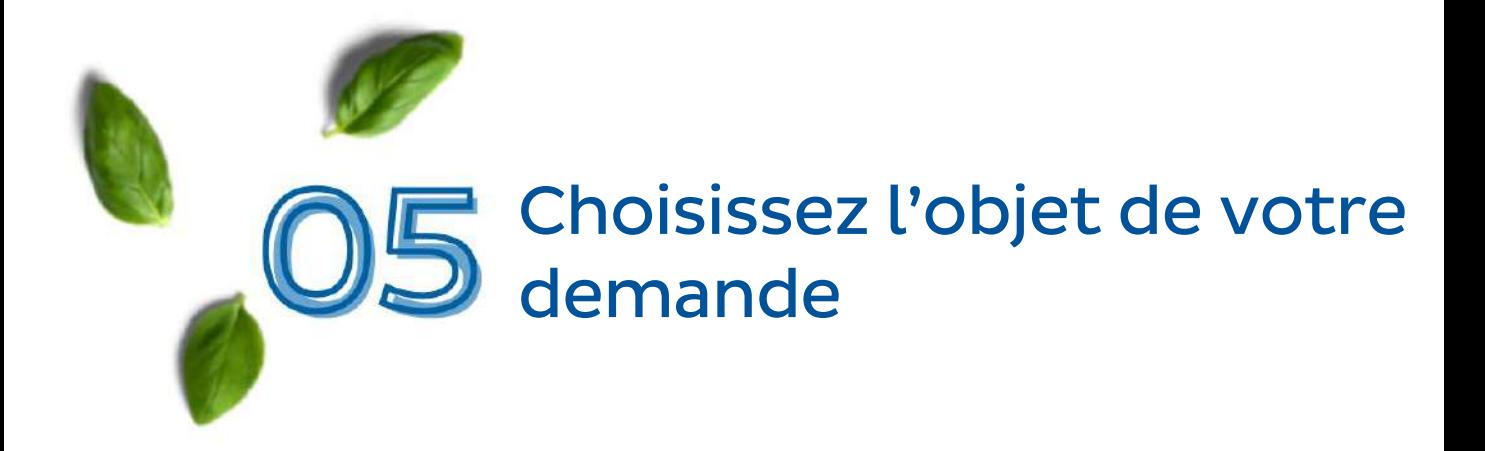

La qualification de votre demande permettra un traitement plus efficace.

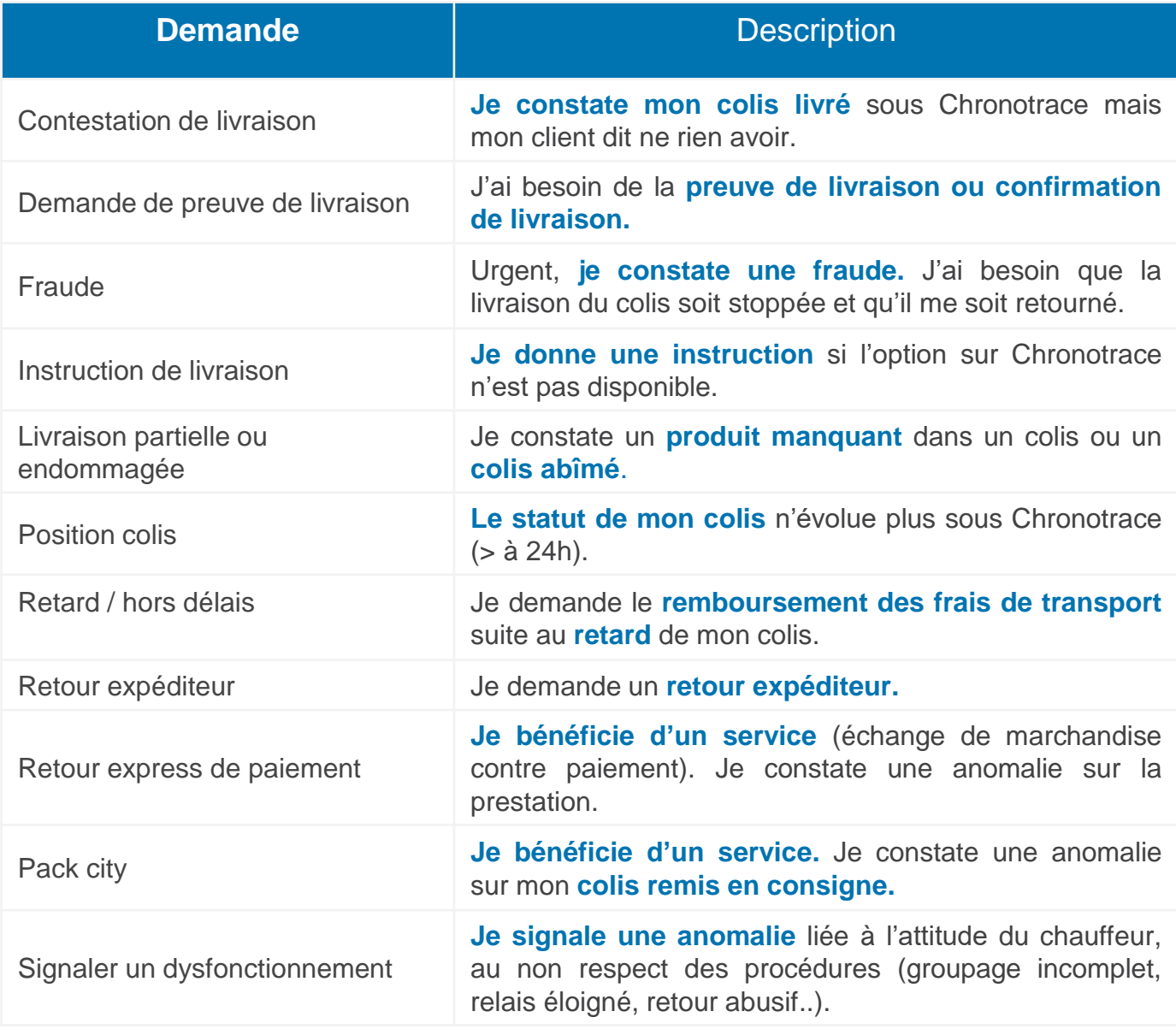

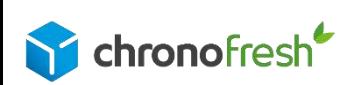

<span id="page-9-0"></span>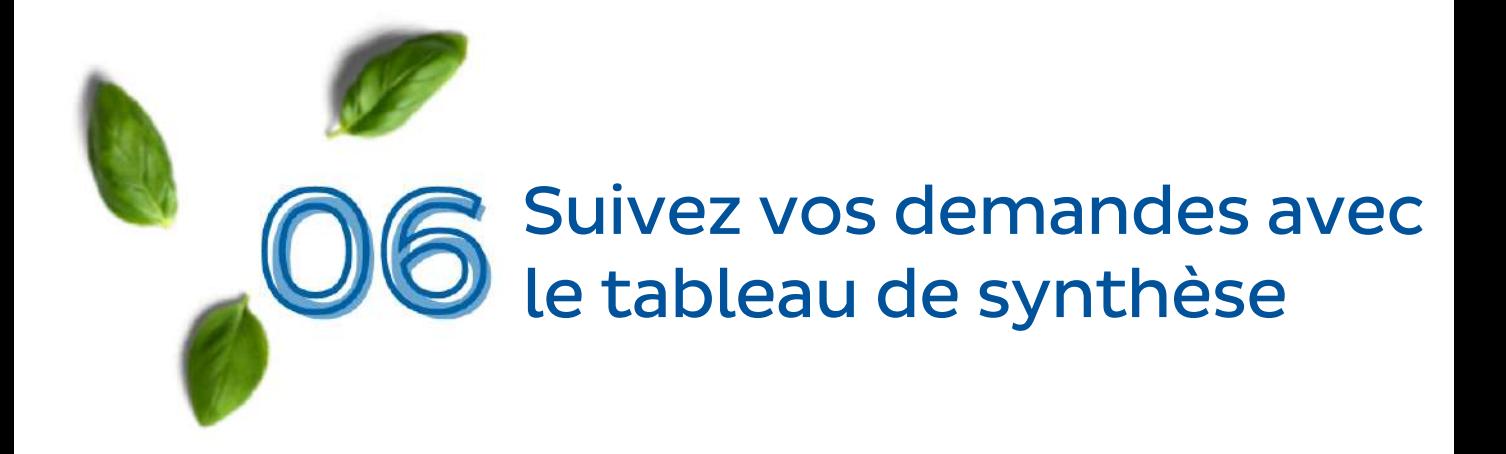

Retrouvez vos demandes dans le tableau de synthèse.

1-Vous avez la possibilité d'exporter vos tickets en fichier excel pour faire des statistiques.

2-Vous avez la possibilité d'organiser votre tableau de synthèse en modifiant les en-têtes.

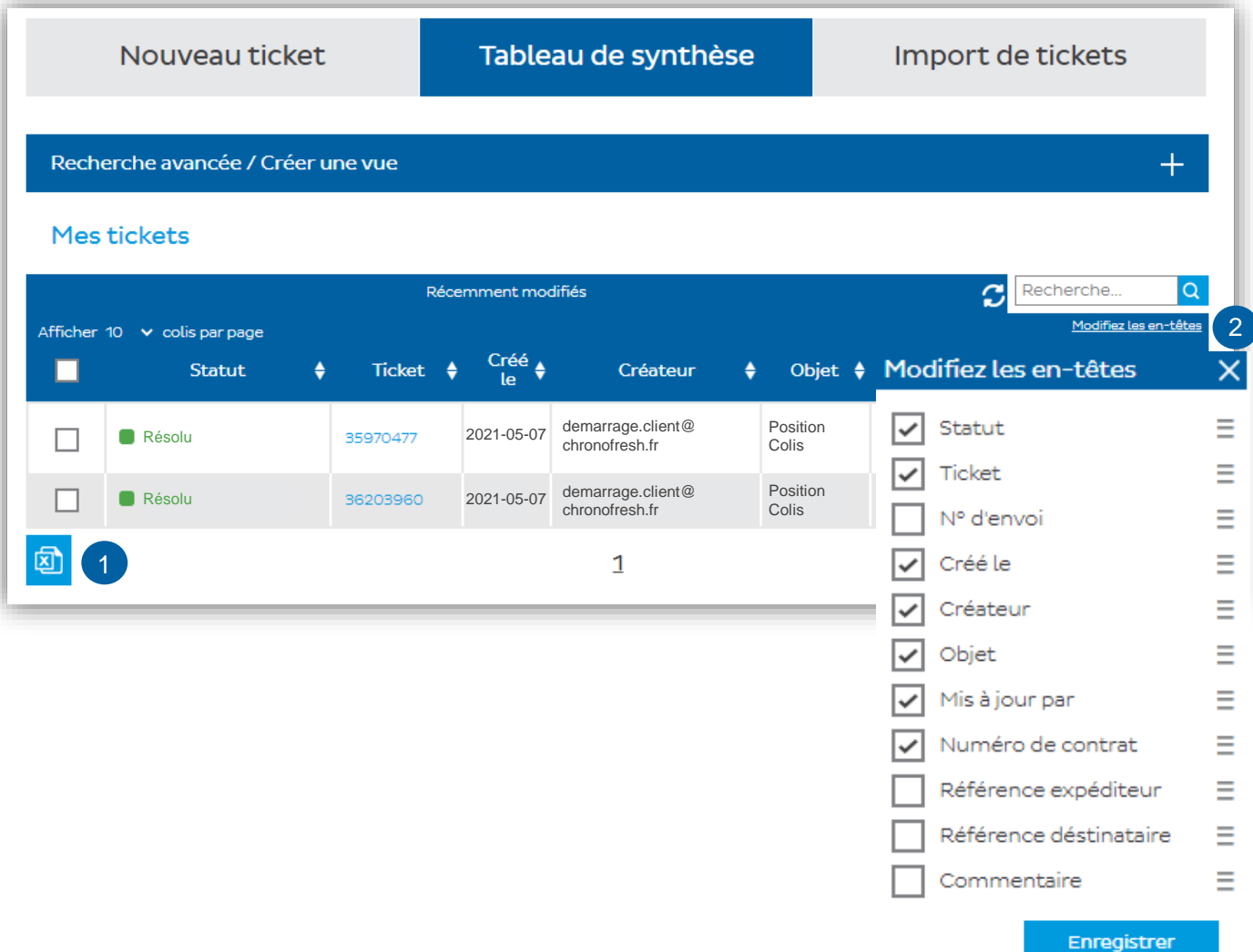

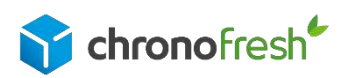

<span id="page-10-0"></span>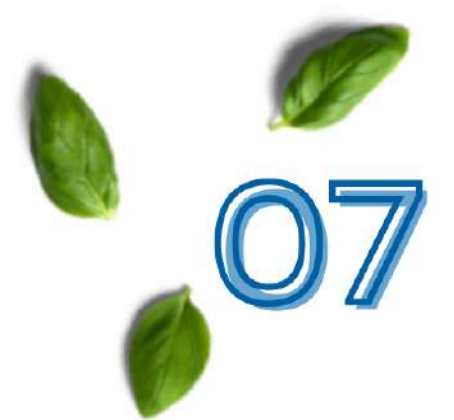

# Interprétez les statuts du tableau de synthèse

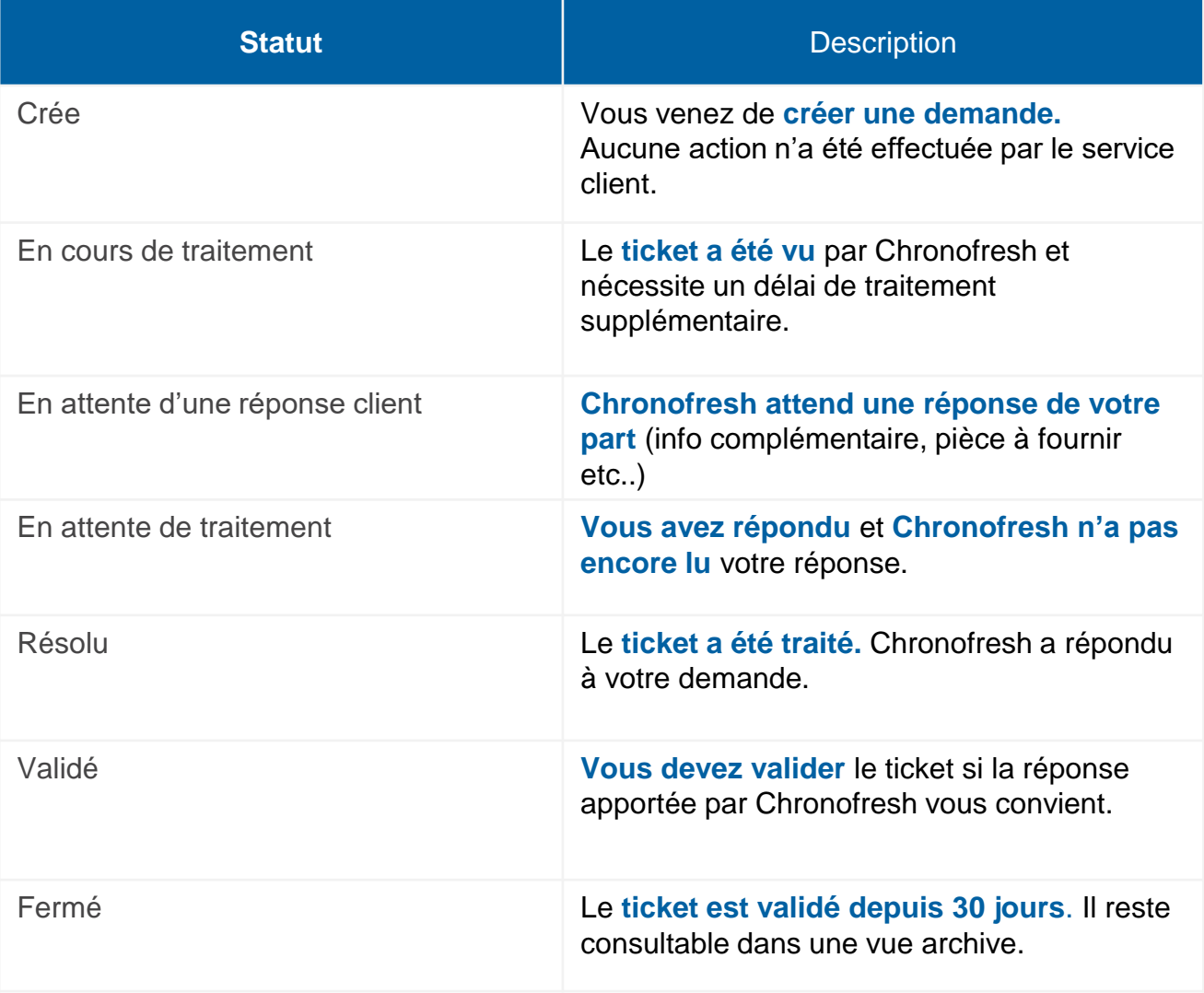

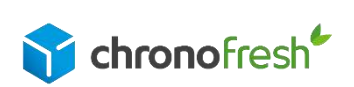

<span id="page-11-0"></span>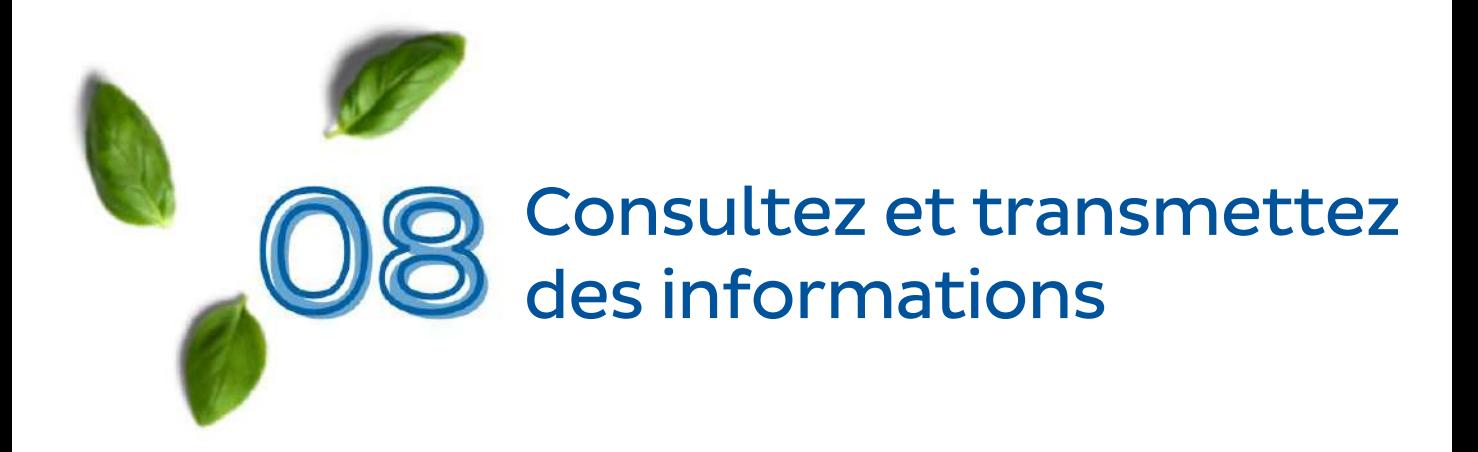

Après avoir réalisé votre ticket, vous pouvez visualiser le fil de discussion avec le service client. Veillez à ne pas relancer un ticket non répondu (cela implique un délai de traitement plus long).

1-Vous pouvez ajouter un commentaire et enregistrer le ticket

2-Pour suivre l'évolution, regardez le statut de votre ticket.

3-Ajoutez ou consultez une pièce-jointe directement dans le suivi de votre ticket.

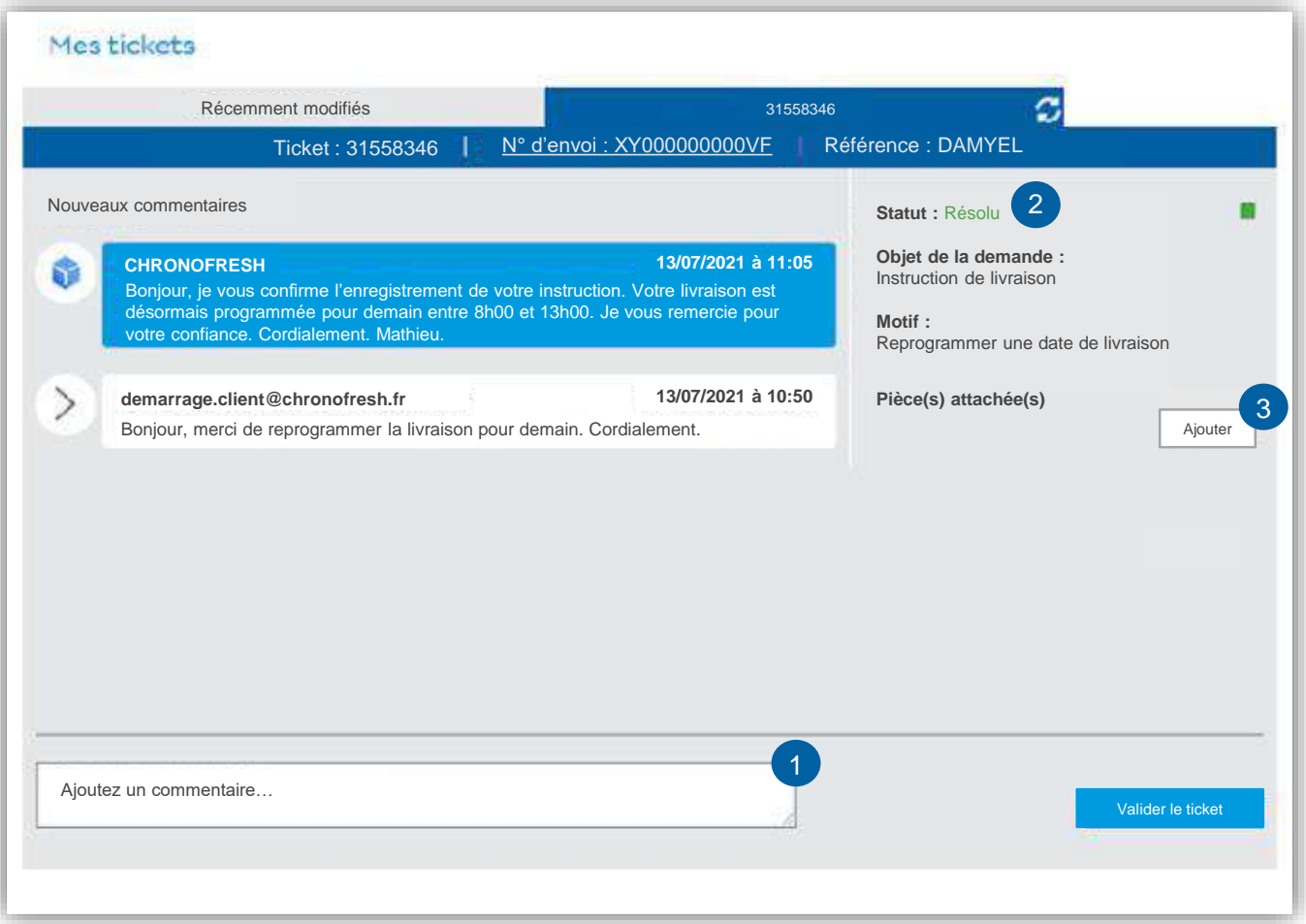

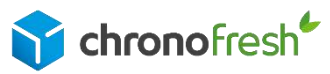

<span id="page-12-0"></span>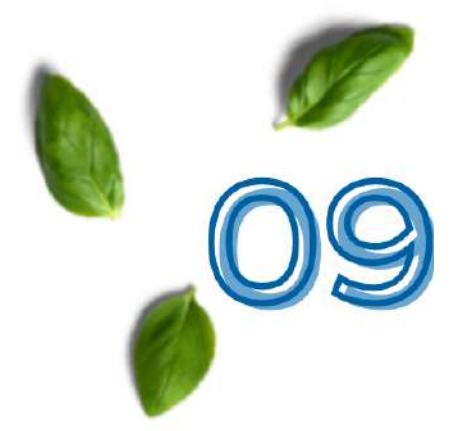

# D'autres fonctionnalités

W

Vous pouvez aussi contacter le service client en ligne via « Contactez nous » sur mon espace.

#### Mon espace Retrouvez ici tout ce Nont vous avez besoin<br>pour gérer votre compte<br>Chronopost.<br>Selon les droits fournis par votre administrateur,<br>vous pourrez éditer vos lettres de transport, suivre vos colis, réserver<br>des Enlèvements sur Demande... Pour toute question<br>technique, notre hotline<br>se tient à votre<br>disposition du lundi au vendredi, de 9h à 18h au<br>0825 335 345 (0.15€/min) **Envoyez un colis** Chronotrace En quelques clics<br>seulement, éditez votre<br>lettre de transport Suivez de très près vos colis avec l'application **Flash infos** 02/07/2021 - Actualité internationale > Commandez vos Tour de France 2021 fournitures > Découvrir Mon espace > Consultez toutes les infos Rendez-vous dans un bureau Contactez-nous de poste\* pour imprimer<br>votre lettre de transport sur voue leure de d'ansport sur<br>d'affranchissement, C'est<br>simple, pratique et sans coût<br>supplémentaire ! \* 3300<br>bureaux de poste équipés en Mes demandes au Service  $\Delta$ 炸 clients  $^{\circledR}$  $\mathbf{3}$ W  $\overline{c}$ France  $W$

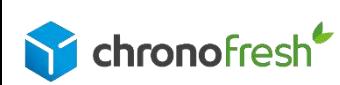

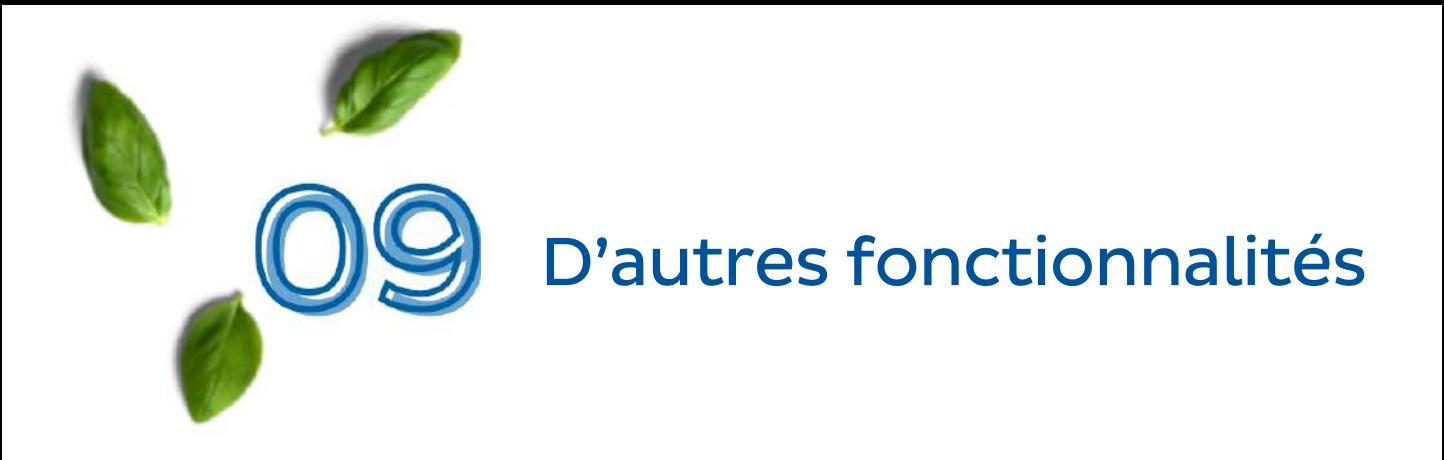

1-Vous pouvez créer des vues pour suivre rapidement vos demandes.

- 2-Sélectionnez une période.
- 3-Sélectionnez les critères selon vos besoins.
- 4-Nommez votre vue et enregistrez.

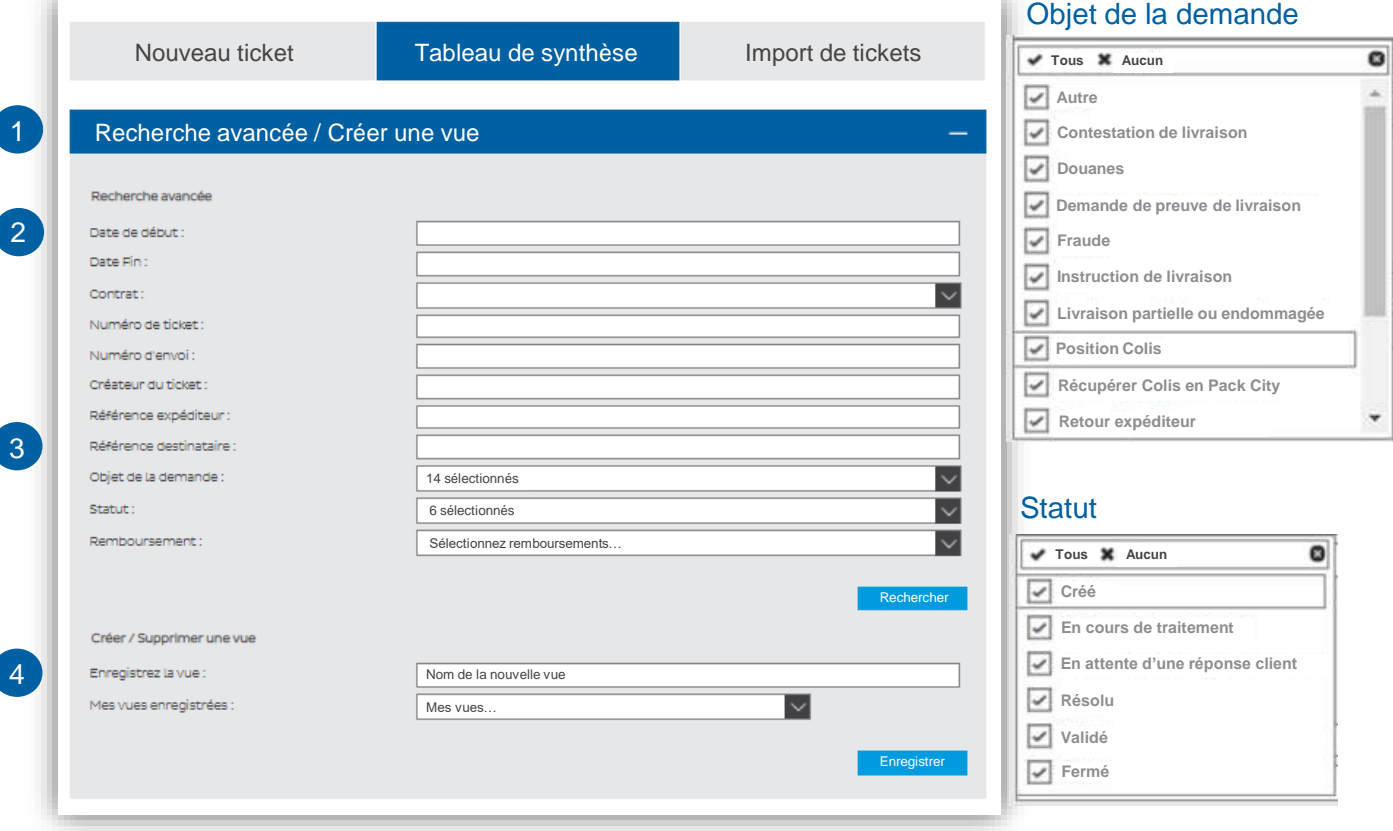

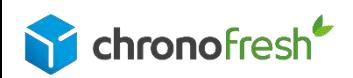

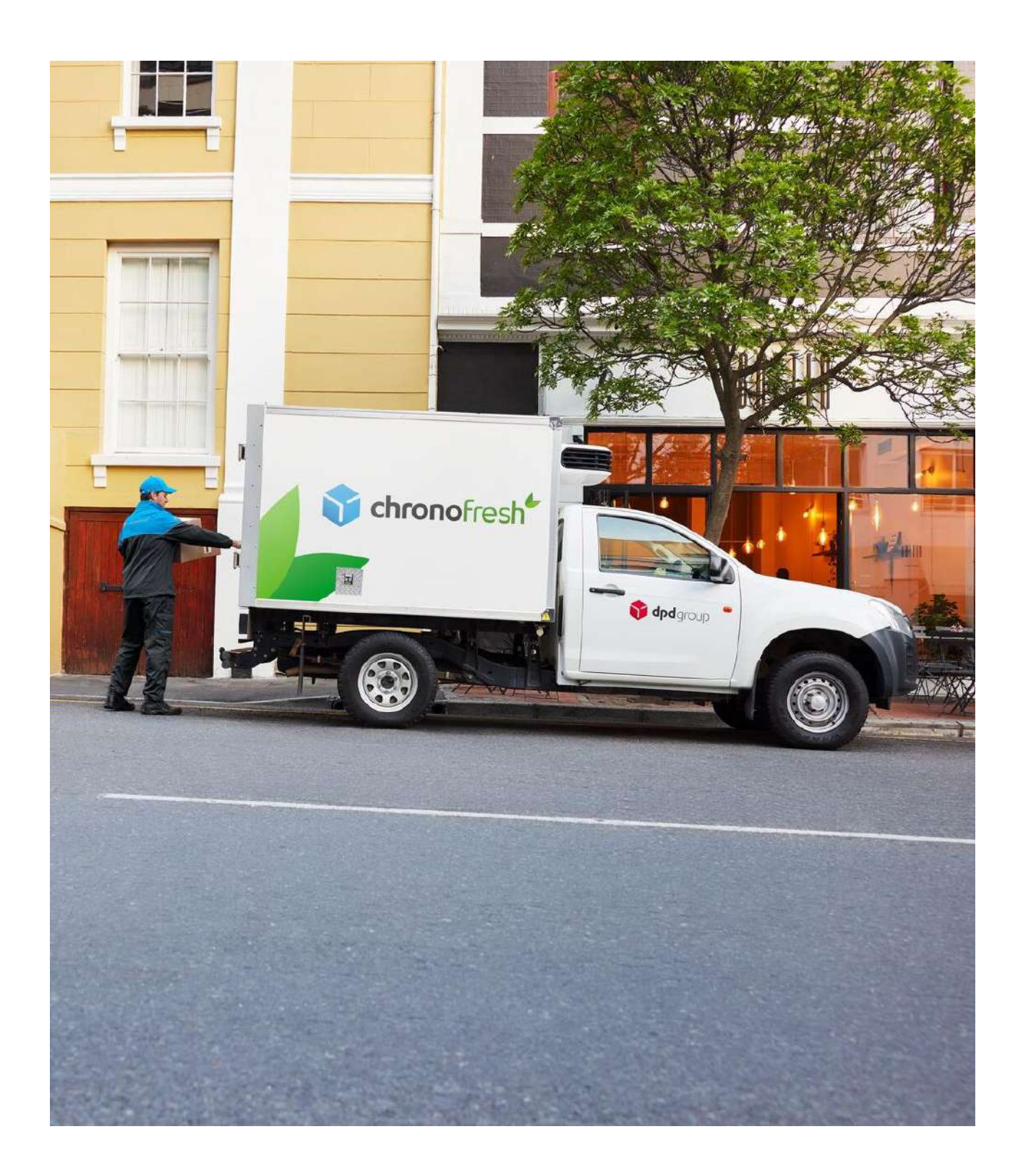

**Chronofresh** 3 Boulevard Romain Rolland, 75014 Paris au capital de 4 701 200 € 509 210 472 RCS Paris

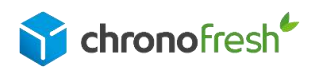

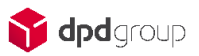